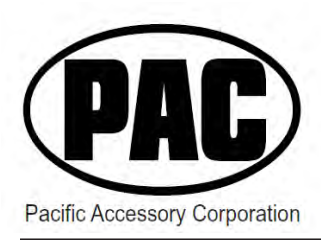

# 01-21-11 **PAC-UP** PAC Interface Updater Module

### *Description*

The PAC-UP is a device used to update selected PAC products by connecting the PAC-UP directly to it.

### What's Included

- **1. PAC Updater (PAC-UP)**
- **2. Updater Cable**
- **3. Standard to mini USB Cable**

### **File Download** *File Download*

Before you begin you must visit **www.pac-audio.com/firmware/ to** download the necessary PAC-UP installation program and driver files. Determine the version (32 or 64 bits) of your Windows by going to "Start" > right click "My Computer" > "Properties". Save file to your desk top for easy access. Once you have the .zip file on your computer's desktop, right click and select "Extract All", then "Next", "Next" again and then "Finish".

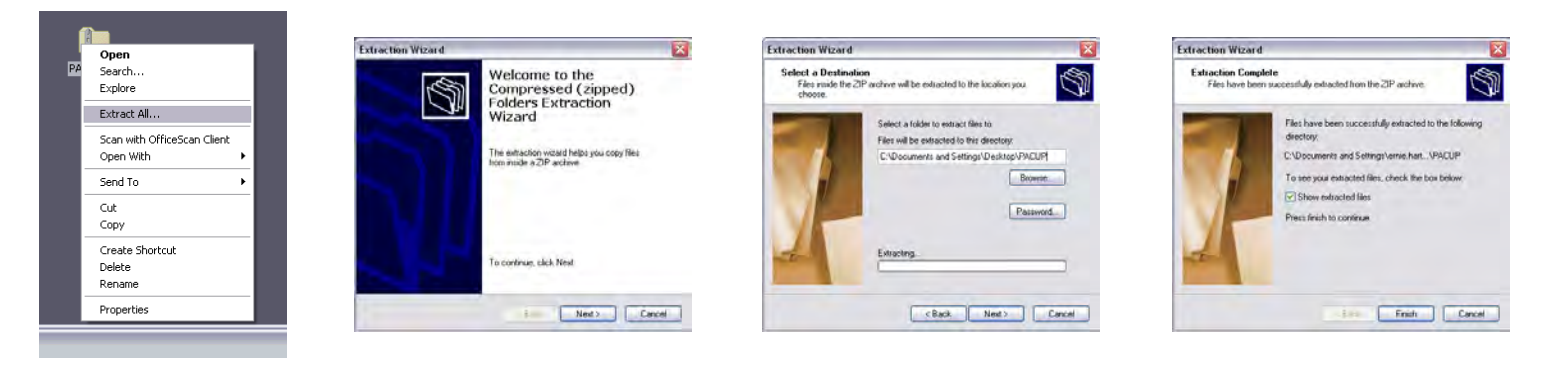

# *Setup & Connection*

- **1.** Browse to the location where you unzipped the file
- **2.** Double click the "Setup.exe" icon. You will see this window. Click "Next" to start the installation

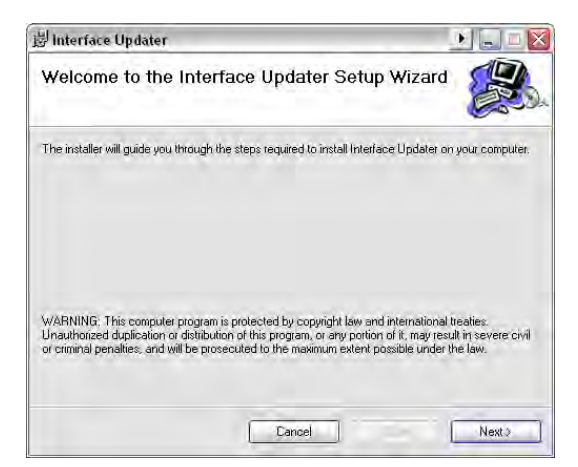

**3.** Click "Next" to choose the default folder

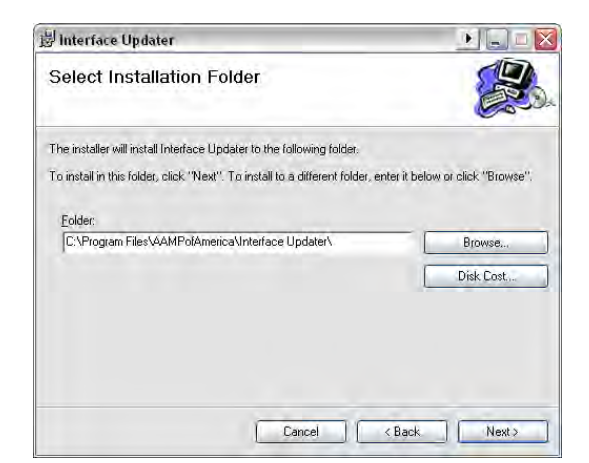

# *Setup & Connection (cont.)*

**4.** Click "Next" to confirm the installation **5.** The installation will begin

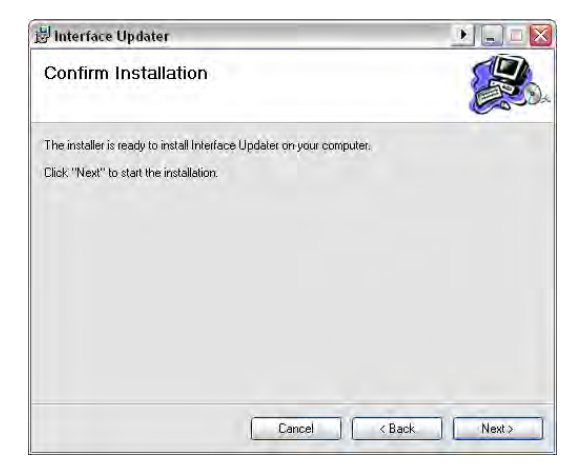

**6.** The installation is complete. Click "Close" to exit

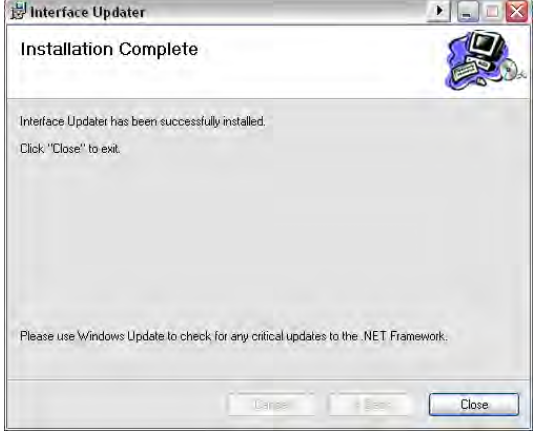

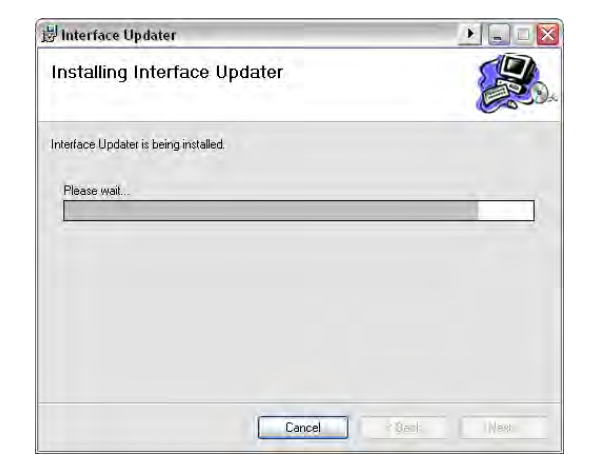

**7.** PAC Interface Updater is now installed on your PC. You may now proceed with the updating process.

### *Programming Your Interface*

- **1.** Connect the PAC-UP to your PC using the supplied mini to standard USB cable. Connect the PAC-UP to the device you wish to be updated using the supplied updater cable.
- 2. Open the Interface Updater program by going to Start> All Programs> AAMPofAmerica>Interface Updater.

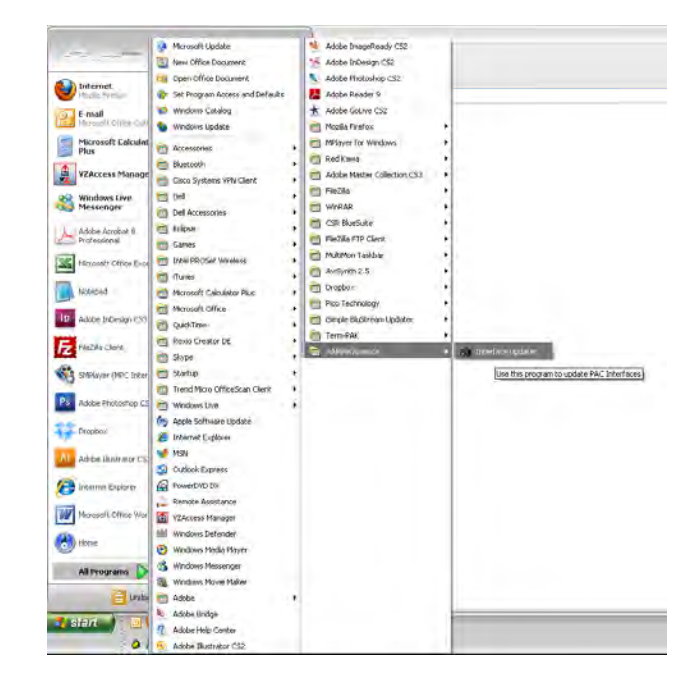

# 01-21-11 *Programming Your Interface (cont.)*

**4.** To obtain the proper firmware for your PAC interface, click the PAC icon in the top left corner and then choose "About Interface Updater". In this window you will see the link "Check for Updates". This will take you to the website where you can download the proper firmware for your device. Please follow the instructions on this website for downloading and unzipping your firmware file.

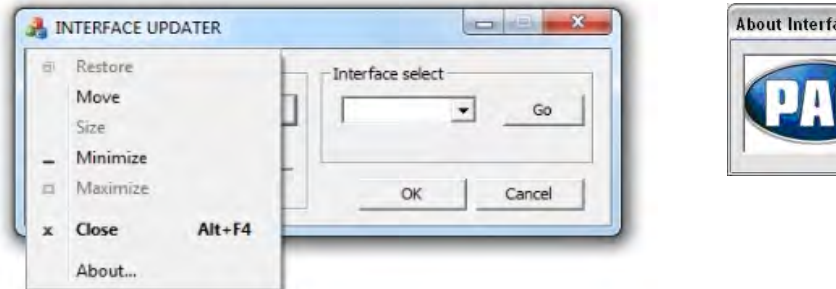

**5.** Click "Connect" button to connect the interface to the PAC Updater. The Connected check box will be checked and the red light on the Updater will turns on. Under the check box, it will display the firmware version number of PAC-UP. On the "Interface select" pull down menu, select the correct Interface to be updated. Click "Go" button when done.

ace Updater

Check for Updates

A new dialog box will show up. Dialog boxes will be different depending on the interface selected. Picture below shows the dialog box of "PP-SWI Updater".

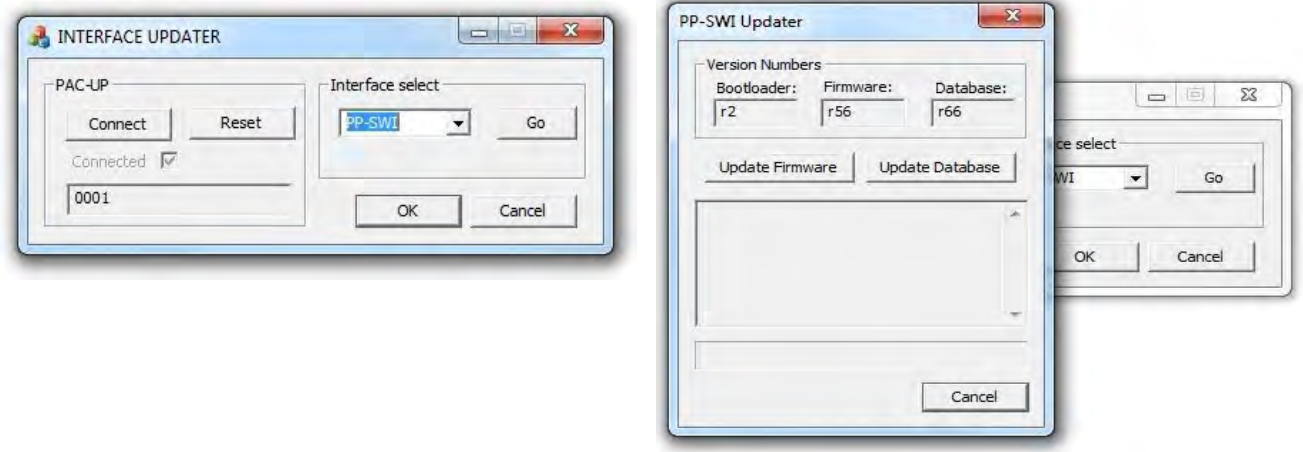

**6.** Click "Update Firmware" button to update the firmware; click "Update Database" button to update the database. Browse the correct file to perform the updates.

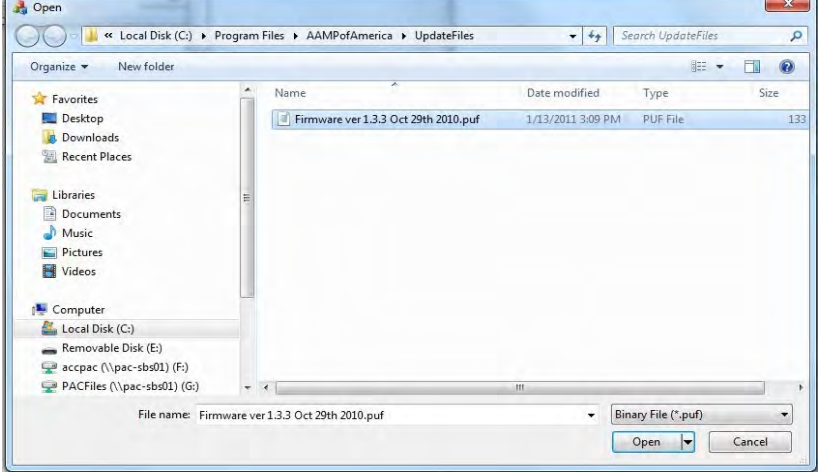

### *Programming Your Interface (cont.)*

**6.** Once the file is chosen the update will begin. The progress bar will show the progress of the update. When finished the window will display the message "Update Success".

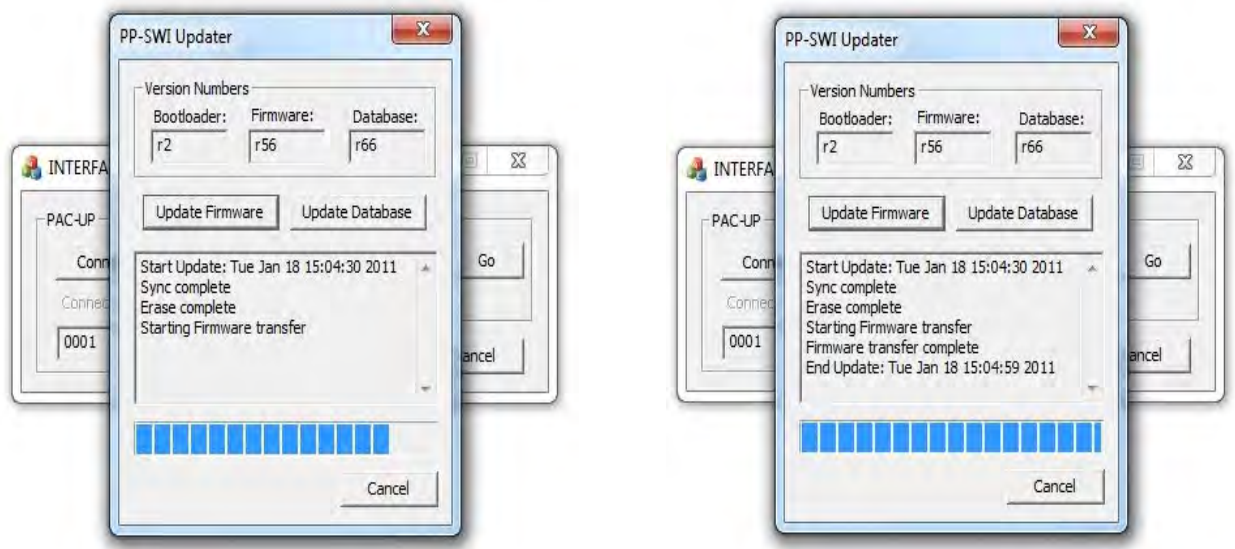

**7.** That's it, you're finished! You may now disconnect your PAC interface from the PAC-UP and use/install it.

#### *Frequently Asked Questions*

- *Q: Where do I get the latest firmware file to update my interface?*
- *A: Go to the the top left corner of the Interface Updater program and click the PAC logo>About Interface Updater>Check for updates, or visit www.pac-audio.com/firmware.*

*Please provide feedback so that we can improve: http://aampofamerica.com/web/contact-customer-service.asp*

#### **Working on a new or unlisted vehicle?**

**We are always looking for new vehicle information. If you've successfully completed the installation on a vehicle with steering wheel controls, and the vehicle is not listed in these instructions or on our Website, contact us at techsupport@pac-audio.com so that we may add the information to the instructions.**

> **Pacific Accessory Corporation** Santa Ana, CA 92705 techsupport@pac-audio.com • www.pac-audio.com Copyright 2010 Pacific Accessory Corporation. Content subject to change without notice.